# VMware Integrated OpenStack User's Guide

Update 2 Modified on 13 NOV 2018 VMware Integrated OpenStack 5.0

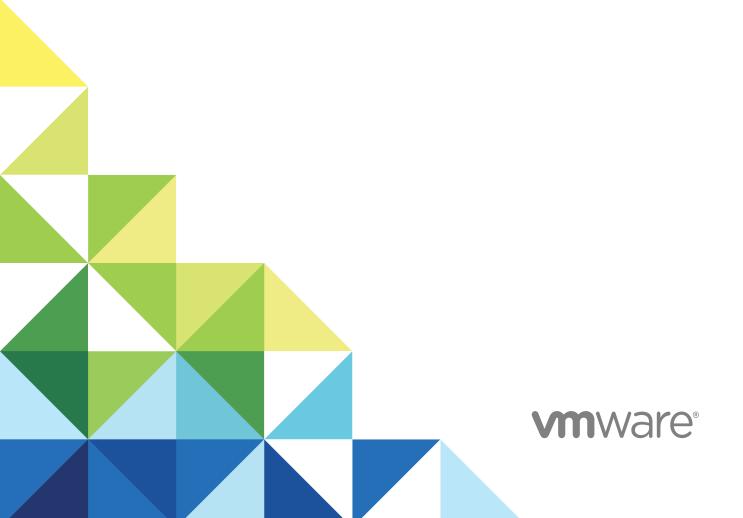

You can find the most up-to-date technical documentation on the VMware website at:

https://docs.vmware.com/

If you have comments about this documentation, submit your feedback to

docfeedback@vmware.com

VMware, Inc. 3401 Hillview Ave. Palo Alto, CA 94304 www.vmware.com

 $\textbf{Copyright} \overset{\circledR}{=} \textbf{2015-2018 VMware, Inc. All rights reserved. Copyright and trademark information.}$ 

# **Contents**

1 VMware Integrated OpenStack User's Guide 5

| 2 | Updated Information 6                                                                                                    |
|---|----------------------------------------------------------------------------------------------------|
| 3 | Log In to the VMware Integrated OpenStack Dashboard 7                                                                                                    |
| 4 | Working with Images 9 Import Images Using the GUI 9 Import Images Using the CLI 10 Configure an Image for Windows Guest Customization 11                                                                                                    |
| 5 | Configuring Access and Security for Instances 13  Working with Security Groups 13  Create a Security Group 14  Modify the Rules for an Existing Security Group 14  Enabling SSH and ICMP Access 15  Working with Key Pairs 16  Add a Key Pair 16  Import a Key Pair 17  Allocate a Floating IP to an Instance 17 |
| 6 | Working with Networks 19  Create a Network 19  Create a Router 20  Configuring LBaaS v2.0 21  Configure LBaaS Using the CLI 21  Configure LBaaS Using the GUI 23                                                                                                    |
| 7 | Working with Instances in OpenStack 26 Start an OpenStack Instance from an Image 26 Start an OpenStack Instance from a Snapshot 27 Connect to an Instance by Using SSH 29 Track Instance Use 29 Create a Snapshot from an Instance 29 Use Affinity to Control OpenStack Instance Placement 30                    |
| 8 | Working with Volumes 31  Create a Volume 31                                                                                                    |

Transfer a Volume 32

# VMware Integrated OpenStack User's Guide

1

The VMware Integrated OpenStack User's Guide shows you how to perform cloud end-user tasks in VMware Integrated OpenStack, including how to create and manage instances, volumes, snapshots, images, and networks.

## **Intended Audience**

This guide is for cloud users who want to work with an OpenStack deployment that is fully integrated with VMware vSphere<sup>®</sup>. To do so successfully, you should be familiar with the OpenStack components and functions.

# **VMware Technical Publications Glossary**

VMware Technical Publications provides a glossary of terms that might be unfamiliar to you. For definitions of terms as they are used in VMware technical documentation, go to <a href="http://www.vmware.com/support/pubs">http://www.vmware.com/support/pubs</a>.

Updated Information

The VMware Integrated OpenStack User's Guide is updated with each release of the product or when necessary.

This table provides the update history of the VMware Integrated OpenStack User's Guide.

| Revision               | Description                                                                          |
|------------------------|--------------------------------------------------------------------------------------|
| Update 2 (13 NOV 2018) | <ul><li>Added LBaaS section.</li><li>Various corrections and improvements.</li></ul> |
| Update 1 (08 OCT 2018) | Various corrections and improvements                                                 |
| 03 JUL 2018            | Initial release.                                                                     |

# Log In to the VMware Integrated OpenStack Dashboard

You access the user and administrative controls for your VMware Integrated OpenStack deployment through the VMware Integrated OpenStack dashboard. The dashboard enables you to create and manage instances, images, user accounts, and volumes, among other tasks.

To log in to the dashboard, you must obtain the host name or IP address for the VMware Integrated OpenStack dashboard from your OpenStack operator. This is the public virtual IP created when deploying up the VMware Integrated OpenStack in vSphere.

## **Prerequisites**

- Verify that you have a user account that was set up by an administrative user.
- Verify that you have a browser with JavaScript and cookies enabled.

#### **Procedure**

- In a browser window, navigate to the host name or IP address for the VMware Integrated OpenStack dashboard.
  - A certificate warning might appear the first time you access the URL. To bypass the warning, verify the certificate or add an exception.
- 2 On the Log In page, enter the domain name, your user name and password.
- 3 Click Sign In.

You are now logged in. The Project tab appears, opened to the default Overview page.

Waiting for 10.146.30.250...

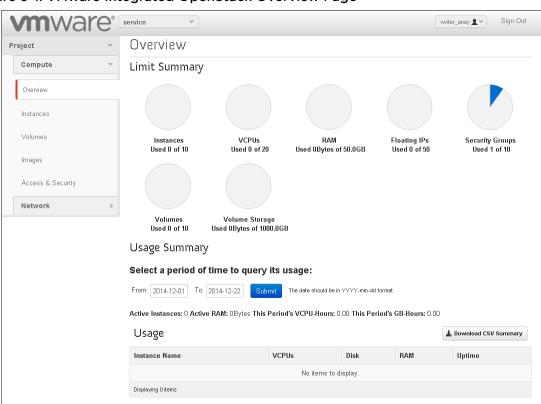

Figure 3-1. VMware Integrated OpenStack Overview Page

Working with Images

4

In the OpenStack context, an image is a file that contains a virtual disk from which you can install an operating system on a virtual machine. You create an instance in your OpenStack cloud by using one of the images available.

The VMware Integrated OpenStack image service component natively supports images that are packaged in the ISO, OVA, and VMDK formats. You can also import RAW, QCOW2, VDI, and VHD images, which are automatically converted to the VMDK format during the image creation process.

This chapter includes the following topics:

- Import Images Using the GUI
- Import Images Using the CLI
- Configure an Image for Windows Guest Customization

# Import Images Using the GUI

You can import images in the VMware Integrated OpenStack dashboard.

The following image formats are supported:

- VMDK
- ISO
- OVA
- RAW
- QCOW2
- VDI
- VHD

**Note** ISO images cannot be used to create volumes.

## Procedure

- 1 Log in to the VMware Integrated OpenStack dashboard.
- 2 Select your project from the drop-down menu in the title bar.
- 3 Select Project > Compute > Images and click Create Image.

## 4 Configure the image.

| Option            | Action                                                                                                    |
|-------------------|----------------------------------------------------------------------------------------------------|
| Image Name        | Enter a name for the image.                                                                                                    |
| Image Description | Enter a description for the image.                                                                                                    |
| Image Source      | Select the image file.                                                                                                    |
| Format            | Select <b>ISO</b> or <b>VMDK</b> .  For images in other formats, including OVA, RAW, QCOW2, VDI, or VHD, select <b>VMDK</b> as the disk format. |
| Disk Adapter Type | For VMDK images, select the adapter type.                                                                                                    |
| Minimum Disk (GB) | Specify the minimum disk size for the image in gigabytes.                                                                                       |
| Minimum RAM (MB)  | Specify the minimum RAM for the image in megabytes.                                                                                             |
| Protected         | Select <b>Yes</b> to prevent the image from being deleted.                                                                                      |
|                   |                                                                                                    |

- 5 (Optional) Click **Next** and configure metadata for the image.
- 6 Click Create Image.

#### What to do next

You can launch OpenStack instances using the imported image. See Start an OpenStack Instance from an Image.

In the **Actions** column next to an image, you can also edit the image, update its metadata, delete the image, or create a volume from the image.

# Import Images Using the CLI

You can import images using the command-line interface on the OpenStack Management Server.

The following image formats are supported:

- VMDK
- ISO
- OVA
- RAW
- QCOW2
- VDI
- VHD

**Note** ISO images cannot be used to create volumes.

#### **Procedure**

1 Log in to the OpenStack Management Server as viouser.

2 Load the credentials file for your user account.

```
source user-credentials.rc
```

3 Run the openstack image create command to obtain, define, and import the image.

openstack image create *image-name* --disk-format {vmdk | iso} --container-format bare --file *image-file* {--public | --private} [--property vmware\_adaptertype="vmdk-adapter-type" [--property vmware\_disktype="{sparse | preallocated | streamOptimized}"] --property vmware\_ostype="operating-system"

| Option                      | Description                                                                                                    |
|-----------------------------|----------------------------------------------------------------------------------------------------|
| image-name                  | Enter the name of the source image.                                                                                                    |
| disk-format                 | Enter the disk format of the source image. You can specify iso or vmdk. For images in other formats, including OVA, RAW, QCOW2, VDI, or VHD, use vmdk as the disk format. |
| container-format            | Enter bare. The container format argument is not currently used by Glance.                                                                                                |
| file                        | Specify the image file to upload.                                                                                                    |
| {public  private}           | Include —public to make the image available to all users or —private to make the image available only to the current user.                                                |
| property vmware_adaptertype | Specify the adapter type of the VMDK disk.                                                                                                    |
|                             | If you do not include this parameter, the adapter type is determined by introspection.                                                                                    |
|                             | Note                                                                                                    |
|                             | For disks using paravirtual adapters, include this parameter and set it to<br>paraVirtual.                                                                                |
|                             | <ul><li>For disks using LSI Logic SAS adapters, include this parameter and set it to<br/>lsiLogicsas.</li></ul>                                                           |
| property vmware_disktype    | Specify sparse, preallocated, or streamOptimized.                                                                                                    |
|                             | If you do not include this parameter, the disk type is determined by introspection.                                                                                       |
| property vmware_ostype      | Specify the operating system on the image.                                                                                                    |
|                             |                                                                                                    |

### What to do next

You can launch OpenStack instances using the imported image. See Start an OpenStack Instance from an Image. You can also run the openstack image list command to see all images in your project.

# Configure an Image for Windows Guest Customization

You can configure images for Windows guest customization by applying guest customization metadata.

Windows guest customization is an alternative to Cloudbase-Init. Do not use Windows guest customization metadata and Cloudbase-Init on the same image.

## **Prerequisites**

- Install the appropriate version of Microsoft System Preparation (Sysprep) for each guest operating system that you want to customize.
- Install VMware Tools on the source image.

## Procedure

- 1 Log in to the VMware Integrated OpenStack dashboard.
- 2 Select your project from the drop-down menu in the title bar.
- 3 Select Project > Compute > Images.
- **4** Create a new Windows image or choose an existing image to customize.
- 5 Select **Update Metadata** next to the image that you want to use.
- 6 In the Available Metadata pane, expand Guest Customization Options.
- 7 Click the **Add** (plus sign) icon next to the metadata that you want to configure.

| Option                        | Description                                                                                                    |
|-------------------------------|----------------------------------------------------------------------------------------------------|
| Auto logon count              | Enter the number of times that the machine can be automatically logged in to as Administrator. You can increase this value above 1 if your configuration requires multiple reboots. This value might be determined by the list of commands executed by the GuiRunOnce command. |
| Automatic logon               | Select the checkbox to automatically log in to the VM as Administrator.                                                                                                    |
| Maximum number of connections | Enter the number of client licenses purchased for the Windows server being installed.                                                                                                    |
|                               | <b>Note</b> This parameter is used only if the server licensing mode is set to PerServer.                                                                                                    |
| Product Key                   | Enter the serial number to include in the answer file when mini-setup runs.                                                                                                    |
|                               | <b>Note</b> If the guest operating system was installed using a volume-licensed CD, this parameter is not required.                                                                                                    |
| Server licensing mode         | Select PerServer or PerSeat as the server licensing mode.                                                                                                    |
| Windows workgroup to join     | Select the workgroup that the virtual machine will join.                                                                                                    |
|                               |                                                                                                    |

## 8 Click Save.

When you launch instances from the image, the specified Windows guest customization options are applied.

# Configuring Access and Security for Instances

Before you start instances, configure access and security settings. For example, SSH access and ICMP access are not enabled by default.

**Security groups** Enable users to ping and use SSH to connect to the instance. Security

groups are sets of IP filter rules that define networking access and are

applied to all instances in a project.

**Key pairs** SSH credentials that are injected into an instance when it starts. To use key

pair injection, the image that the instance is based on must contain the cloud-init package. Each project must have at least one key pair. If you

generated a key pair with an external tool, you can import it into

OpenStack. You can use the key pair for multiple instances that belong to a

project.

Floating IPs When you create an instance in OpenStack, it is assigned a fixed IP

address in the network. This IP address is permanently associated with the instance until the instance is terminated. You can also attach to an instance

a floating IP address whose association can be modified.

This chapter includes the following topics:

- Working with Security Groups
- Working with Key Pairs
- Allocate a Floating IP to an Instance

# **Working with Security Groups**

A security group is a set of IP address filtering rules that define networking access for instances in a project. Security group rules are project-specific.

Each OpenStack project has a default security group. All instances in a project are included in the default security group unless you specify a different security group for them. By default, the default security group permits outgoing traffic but denies all incoming traffic to instances.

To change IP address filtering rules for instances in your project, you can create a new security group with the desired rules or modify the rules set in the default security group.

Note For NSX-T Data Center deployments, each port can have a maximum of nine security groups.

# **Create a Security Group**

Security groups are sets of IP filter rules that define networking access and are applied to all instances within a project. You can either modify the rules in the default security group or create a security group with custom rules.

## **Procedure**

- 1 Log in to the VMware Integrated OpenStack dashboard.
- 2 Select the project from the drop-down menu in the title bar.
- 3 Select Project > Compute > Access & Security.
- 4 Click the Security Groups tab.
- 5 Click Create Security Group.
- 6 Enter a name and description for the new group, and click Create Security Group.

The new group appears in the list on the **Security Group** tab.

- 7 Configure the rules for the new group.
  - a Select the new security group and click Manage Rules.
  - b Click Add Rule.
  - c From the **Rule** drop-down menu, select the rule to add.

The subsequent fields might change depending on the rule you select.

- d If applicable, specify **Ingress** or **Egress** from the **Direction** drop-down menu.
- e After you complete the rule definition, click **Add**.
- 8 Configure additional rules if necessary.
- 9 Click the Access & Security tab to return to the main page.

# Modify the Rules for an Existing Security Group

You can modify a security group by adding and removing rules assigned to that group. Rules define which traffic is allowed to instances that are assigned to the security group.

#### **Procedure**

- 1 Log in to the VMware Integrated OpenStack dashboard.
- 2 Select the project from the drop-down menu in the title bar.
- 3 Select Project > Compute > Access & Security.

- 4 Click the **Security Groups** tab.
- 5 Select the security group to modify and click Manage Rules.
- 6 To remove a rule, select the rule and click **Delete Rule**.
- 7 To add a rule, click **Add Rule** and select the custom rule to add from the **Rule** drop-down menu.

| Option           | Description                                                                         |
|------------------|-------------------------------------------------------------------------------------|
| Custom TCP Rule  | Used to exchange data between systems and for end-user communication.               |
| Custom UDP Rule  | Used to exchange data between systems, for example, at the application level.       |
| Custom ICMP Rule | Used by network devices, such as routers, to send error or monitoring messages.     |
| Other Protocol   | You can manually configure a rule if the rule protocol is not included in the list. |

- a From the **Remote** drop-down list, select **CIDR** or **Security Group**.
- b If applicable, select **Ingress** or **Egress** from the **Direction** drop-down menu.
  - For TCP and UDP rules, you can open either a single port or a range of ports. Depending on your selection, different fields appear below the Open Port list.
- c Select the kind of access to allow.

| Option                                | Description                                                                                                    |
|---------------------------------------|----------------------------------------------------------------------------------------------------|
| CIDR (Classless Inter-Domain Routing) | Limits access only to IP addresses within the specified block.                                                                                       |
| Security Group                        | Allows any instance in the specified security group to access any other group instance.  You can choose between IPv4 or IPv6 in the Ether Type list. |

## 8 Click Add.

The new rule appears on the Manage Security Group Rules page for the security group.

# **Enabling SSH and ICMP Access**

You can modify the default security group to enable SSH and ICMP access to instances. The rules in the default security group apply to all instances in the currently selected project.

## Procedure

- 1 Log in to the VMware Integrated OpenStack dashboard.
- 2 Select the project from the drop-down menu in the title bar.
- 3 Select Project > Compute > Access & Security.
- 4 Click the Security Groups tab, select the default security group, and click Manage Rules.

5 Click Add Rule and configure the rules to allow SSH access.

| Control | Value     |
|---------|-----------|
| Rule    | SSH       |
| Remote  | CIDR      |
| CIDR    | 0.0.0.0/0 |

To accept requests from a particular range of IP addresses, specify the IP address block in the CIDR text box.

Instances will now have SSH port 22 open for requests from any IP address.

- 6 Click Add.
- From the Manage Security Group Rules page, click Add Rule and configure the rules to allow ICMP access.

| Control   | Value     |
|-----------|-----------|
| Rule      | All ICMP  |
| Direction | Ingress   |
| Remote    | CIDR      |
| CIDR      | 0.0.0.0/0 |

## 8 Click Add.

Instances will now accept all incoming ICMP packets.

# Working with Key Pairs

Key pairs are SSH credentials that are injected into an instance when it starts.

To use key pair injection, the image that the instance is based on must contain the cloud-init package. Each project should have at least one key pair. If you generated a key pair with an external tool, you can import it into OpenStack. You can use the key pair for multiple instances that belong to a project.

# Add a Key Pair

Key pairs are SSH credentials that are injected into an instance when it starts. You can create or import key pairs.

You must provide at least one key pair for each project.

## **Procedure**

- 1 Log in to the VMware Integrated OpenStack dashboard.
- 2 Select the project from the drop-down menu in the title bar.
- 3 Select Project > Compute > Access & Security.

- 4 Click the **Key Pairs** tab, which lists the key pairs available for the current project.
- 5 Click Create Key Pair.
- 6 Enter a name for the new key pair, and click **Create Key Pair**.
- 7 Download the new key pair at the prompt.
- 8 On the main **Key Pairs** tab, confirm that the new key pair is listed.

# Import a Key Pair

Key pairs are SSH credentials that are injected into an instance when it starts. You can create or import key pairs.

You must provide at least one key pair for each project.

#### Procedure

- 1 Log in to the VMware Integrated OpenStack dashboard.
- 2 Select the project from the drop-down menu in the title bar.
- 3 Select Project > Compute > Access & Security.
- 4 Click the **Key Pairs** tab, which lists the key pairs available for the current project.
- 5 Click Import Key Pair.
- 6 Enter the name of the key pair.
- 7 Copy the public key to the Public Key text box and click Import Key Pair.
- 8 Return to the main **Key Pairs** tab to confirm that the imported key pair is listed.

# Allocate a Floating IP to an Instance

You can attach a floating IP address to an instance in addition to the fixed IP address that is assigned when it is created. Unlike fixed IP addresses, you can modify floating IP address associations at any time, regardless of the state of the instances involved.

#### **Procedure**

- 1 Log in to the VMware Integrated OpenStack dashboard.
- 2 Select the project from the drop-down menu in the title bar.
- 3 Select Project > Compute > Access & Security.
- 4 Click the Floating IPs tab, and click Allocate IP to Project.
- 5 Choose the pool from which to pick the IP address and click Allocate IP.

6 Click **Associate** in the Floating IPs list and configure the floating IP associations settings.

| Option                 | Description                                                                                  |
|------------------------|----------------------------------------------------------------------------------------------|
| IP Address             | Click the plus sign to add an IP address.                                                    |
| Ports to be associated | Select a port from the list. The list shows all the instances with their fixed IP addresses. |

- 7 Click Associate.
- 8 (Optional) To disassociate a floating IP address from an instance, click the **Floating IPs** tab, and click **Disassociate** in the Actions column for the IP address.
- To release the floating IP address back into the pool of addresses, click **More** and select **Release Floating IP**.
- 10 Click the **Floating IPs** tab and select the IP address.
- 11 Click Release Floating IPs.

**Working with Networks** 

The OpenStack Networking service provides a scalable system for managing the network connectivity in an OpenStack cloud deployment. It can react to changing network needs, for example, creating and assigning new IP addresses. You can also configure logical routers to connect the different networks within your VMware Integrated OpenStack deployment.

For more information about how to manage networks, see the *VMware Integrated OpenStack Administrator Guide*.

This chapter includes the following topics:

- Create a Network
- Create a Router
- Configuring LBaaS v2.0

# Create a Network

The OpenStack Networking service component is a scalable system for managing network connectivity within your VMware Integrated OpenStack deployment. With the VMware Integrated OpenStack dashboard, you can quickly create logical networks.

## Procedure

- 1 Log in to the VMware Integrated OpenStack dashboard.
- 2 Select the project from the drop-down menu in the title bar.
- 3 Select Project > Network > Networks.

The Networks page lists the networks that are currently configured.

- 4 Click Create Network.
- 5 On the **Network** tab, enter a name for the new network.
- 6 (Optional) Select **Admin State** to have the network forward packets.
- 7 Click Next.

## 8 Configure the subnet.

| Option          | Action                                                                                                    |
|-----------------|----------------------------------------------------------------------------------------------------|
| Create Subnet   | Select to create a subnet. You do not have to specify a subnet when you create a network, but if you do not, attached instances receive an Error status. To create a network without a subnet, deselect <b>Create Subnet</b> . |
| Subnet Name     | (Optional) Enter a name for the subnet.                                                                                                    |
| Network Address | If you create a subnet associated with the new network, specify the IP address for the subnet using the CIDR format, for example, 192.168.0.0/24.                                                                              |
| IP Version      | Select IPv4 or IPv6 from the drop-down menu.                                                                                                    |
| Gateway IP      | Enter the IP address for a specific gateway.                                                                                                    |
| Disable Gateway | (Optional) Select to disable a gateway IP address.                                                                                                    |

- 9 Click Next to access the settings on the Subnet Detail tab.
- 10 (Optional) if you selected the Create Subnet option on the previous tab, enter the subnet settings.

| Option           | Description                                                                            |
|------------------|----------------------------------------------------------------------------------------|
| Enable DHCP      | (Optional) Select this option to enable DHCP. Consult with your network administrator. |
| Allocation Pools | Specify IP address pools for use by devices in the new network.                        |
| DNS Name Servers | Specify DNS servers for the new network.                                               |
| Host Routes      | Specify the IP address for the host routes.                                            |

## 11 Click Create.

When you start a new instance, this network will be available.

# Create a Router

With the VMware Integrated OpenStack dashboard, you can create logical routers. You use logical routers to connect the networks in your OpenStack deployment.

## Procedure

- 1 Log in to the VMware Integrated OpenStack dashboard.
- 2 Select the project from the drop-down menu in the title bar.
- 3 Select Project > Network > Routers.

The Routers page lists the routers that are currently configured.

- 4 Click Create Router.
- 5 Provide a name for the router and click **Create Router**.

The new router appears in the list on the Routers page. You can now complete the router configuration.

- 6 Click Set Gateway in the Actions column of the new router.
- 7 Select a network from the drop-down menu, and click **Set Gateway**.

The Router Name and Router ID text boxes are automatically populated.

- 8 Connect the router to a private network.
  - a Click the router name on the Routers page.
  - b Click Add Interface.
  - c Select a subnet from the drop-down menu.
  - d (Optional) Enter the router interface IP address for the selected subnet.If you do not set this value, the first host IP address in the subnet is used by default.
  - e Click Add Interface.

You successfully created the router. You can view the new topology on the Network Topology page.

# Configuring LBaaS v2.0

You can enable LBaaS v2.0 to distribute incoming requests among designated instances.

Load balancer as a service (LBaaS) v2.0 gives you the ability to create load balancers on demand, ensuring that workloads are shared predictably among instances and system resources are used more effectively.

The LBaaS configuration process also creates a health monitor and associates it with the LBaaS pool. The health monitor is a Neutron service that checks whether the instances are still running on the specified protocol and port.

You can enable LBaaS v2.0 on VMware Integrated OpenStack deployments with NSX Data Center for vSphere or NSX-T Data Center networking.

**Note** The admin\_state parameter for LBaaS pools is not supported on NSX Data Center for vSphere deployments, and setting the admin state of a pool to down has no effect. To prevent network traffic from reaching the members of a pool, set the admin state of each member to down.

# Configure LBaaS Using the CLI

You can configure LBaaS using the command line interface on the node running OpenStack Neutron.

#### **Prerequisites**

 Create a public subnet and router on your network. For an NSX Data Center for vSphere deployment, the router type must be exclusive.

**Note** You can create the load balancer on a tenant subnet, but you must assign it a floating IP address.

Configure at least one client and at least two server instances.

■ If you want to create terminated HTTPS listeners, verify that the server certificate and private key have been imported into the trust store for secrets on the NSX Manager.

#### Procedure

- 1 Log in to the OpenStack Management Server as viouser.
- 2 Log in to the controller node as viouser.
- 3 Load the credentials file for your user account.

```
source user-credentials.rc
```

4 Create a load balancer.

```
neutron lbaas-loadbalancer-create --name lb-name lb-subnet-id
```

Only members of the specified subnet can be added to the LBaaS pool.

**5** Create a listener for the new load balancer.

```
neutron\ lbaas-listener-create\ --loadbalancer\ \textit{lb-name}\ --protocol\ \{HTTP\ |\ TCP\ |\ TERMINATED\_HTTPS\}\ --protocol-port\ \textit{port-num}\ --name\ \textit{listener-name}\ [--default-tls-container=\textit{nsxt-cert-uuid}]
```

If you specify TERMINATED\_HTTPS as the protocol, you must also provide the ID of the NSX-T Data Center server certificate.

6 Create an LBaaS pool.

```
neutron lbaas-pool-create --lb-algorithm lb-method --listener listener-name --protocol {TCP | HTTP} --name pool-name
```

The --lb-algorithm parameter accepts the following values.

| Argument          | Description                                                                                                |
|-------------------|----------------------------------------------------------------------------------------------------|
| LEAST_CONNECTIONS | New client requests are sent to the server with the fewest connections.                                    |
| ROUND_ROBIN       | Each server is used in turn according to the weight assigned to it.                                        |
| SOURCE_IP         | All connections that originate from the same source IP address are handled by the same member of the pool. |

7 Add at least two server instances to the LBaaS pool that you created.

```
neutron lbaas-member-create --subnet lb-subnet-id --address server1-ip --protocol-port 80 pool-name
neutron lbaas-member-create --subnet lb-subnet-id --address server2-ip --protocol-port 80 pool-name
```

8 Set up the health monitor.

```
neutron\ lbaas-healthmonitor-create\ --delay\ delay-seconds\ --type\ \{HTTP\ |\ TCP\ |\ PING\}\ --max-retries\ number\ --timeout\ timeout-seconds\ --pool\ pool-name
```

| Parameter   | Description                                                                                                    |
|-------------|----------------------------------------------------------------------------------------------------|
| delay       | Enter the time in seconds between sending probes to members.                                                                                                    |
| type        | Specify HTTP, TCP, or PING.                                                                                                    |
| max-retries | Enter the number of connection failures allowed before changing the member status to INACTIVE.                                                                   |
| timeout     | Enter the time in seconds that a monitor will wait for a connection to be established before it times out.  The timeout value must be less than the delay value. |
| —pool       | Specify the LBaaS pool that you created.                                                                                                    |

- **9** If you created the load balancer on a tenant subnet, associate a floating IP address with the load balancer.
- 10 (Optional) Send test requests to validate your LBaaS configuration.
  - a Log in to the OpenStack Management Server as viouser.
  - b Create a test index.html file.
  - c In the same directory, start a web server.

```
sudo python -m SimpleHTTPServer 80
```

- d Log in to the client instance.
- e Run the wget command and view whether your requests are being correctly load-balanced across the servers in the pool.
  - For load balancing without TLS, run the following command:

```
wget -0 - http://mgmt-server-ip
```

• For load balancing with TLS, run the following command:

```
wget -0 - https://mgmt-server-ip
```

# Configure LBaaS Using the GUI

You can configure LBaaS using the **Create a Load Balancer** wizard in the VMware Integrated OpenStack user interface.

Terminated HTTPS listeners cannot be configured on the GUI. If you want to create terminated HTTPS listeners, see Configure LBaaS Using the CLI.

## **Prerequisites**

■ Create a public subnet and router on your network. For an NSX Data Center for vSphere deployment, the router type must be exclusive.

**Note** You can create the load balancer on a tenant subnet, but you must assign it a floating IP address.

Configure at least one client and at least two server instances.

#### Procedure

- 1 Log in to the VMware Integrated OpenStack dashboard.
- 2 Select your project from the drop-down menu in the title bar.
- 3 Select Project > Network > Load Balancers and click Create Load Balancer.
- 4 Specify the name, description, IP address, and subnet and click Next.
  - Only members of this subnet can be added to the LBaaS pool.
- 5 Create a listener for the new load balancer and click **Next**.
- 6 Specify the name, description, and load balancing method for your LBaaS pool and click **Next**. Supported load balancing methods are described as follows:

| Method            | Description                                                                                                |
|-------------------|----------------------------------------------------------------------------------------------------|
| LEAST_CONNECTIONS | New client requests are sent to the server with the fewest connections.                                    |
| ROUND_ROBIN       | Each server is used in turn according to the weight assigned to it.                                        |
| SOURCE_IP         | All connections that originate from the same source IP address are handled by the same member of the pool. |

- 7 Select the server and client instances to add to the load balancer pool and click Next.
- 8 Specify parameters for the health monitor and click **Next**.

| Parameter    | Description                                                                                                    |
|--------------|----------------------------------------------------------------------------------------------------|
| Monitor type | Specify HTTP, PING, or TCP.                                                                                                    |
| Interval     | Enter the time in seconds between sending probes to members.                                                                                                    |
| Retries      | Enter the number of connection failures allowed before changing the member status to INACTIVE.                                                                      |
| Timeout      | Enter the time in seconds that a monitor will wait for a connection to be established before it times out.  The timeout value must be less than the interval value. |

If you select HTTP, you must also configure the HTTP method, expected status code, and URL.

9 Click Create Load Balancer.

- **10** If you created the load balancer on a tenant subnet, associate a floating IP address with the load balancer.
  - a Click the down arrow to the right of the load balancer and select Associate Floating IP.
  - b Select a floating IP address or pool and click **Associate**.
- 11 (Optional) Send test requests to validate your LBaaS configuration.
  - a Log in to the OpenStack Management Server as viouser.
  - b Create a test index.html file.
  - c In the same directory, start a web server.

```
sudo python -m SimpleHTTPServer 80
```

- d Log in to the client instance.
- e Run the wget command to view whether your requests are being correctly load-balanced across the servers in the pool.

```
wget -0 - http://mgmt-server-ip
```

#### What to do next

You can open the load balancer and click Create Listener to add listeners to it.

# Working with Instances in OpenStack

7

Instances are virtual machines that run in the cloud. You can launch instances, track their usage, and create snapshots.

This chapter includes the following topics:

- Start an OpenStack Instance from an Image
- Start an OpenStack Instance from a Snapshot
- Connect to an Instance by Using SSH
- Track Instance Use
- Create a Snapshot from an Instance
- Use Affinity to Control OpenStack Instance Placement

# Start an OpenStack Instance from an Image

When you start an instance from an image, OpenStack creates a local copy of the image on the compute node where the instance starts. You can observe OpenStack instances in vSphere as VMs, but you must manage them in OpenStack.

## **Prerequisites**

Verify that images, flavors, block storage, and networks are configured and available to start an instance.

### Procedure

- 1 Log in to the VMware Integrated OpenStack dashboard.
- 2 Select the project from the drop-down menu in the title bar.
- 3 Select Project > Compute > Images.

The Images page lists the images available to the current user.

4 In the Actions column of the image, click **Launch**.

#### 5 On the **Details** tab.

| Setting                 | Description                                                                                                    |
|-------------------------|----------------------------------------------------------------------------------------------------|
| Availability<br>Zone    | Set by default to the availability zone that the cloud provider gives, for example: nova.                                                                                                    |
| Instance Name           | Name assigned to the VM. This value is a label and is not validated. When you create an instance, a UUID is assigned to the instance. When you view the VM in vSphere, you can identify the instance by the UUID but not by the instance name. |
| Flavor                  | Size of the instance to start. The cloud administrator defines and manages flavors.                                                                                                    |
| Instance Count          | Number of instances started. The default is 1.                                                                                                    |
| Instance Boot<br>Source | Select <b>Boot from image</b> , and select the image from the list.                                                                                                    |

## 6 On the Access & Security tab of the Launch Instance dialog box .

| Setting            | Description                                                                                                    |  |
|--------------------|----------------------------------------------------------------------------------------------------|--|
| Key Pair           | Specify a key pair.  If the image uses a static root password or a static key set, you do not need to provide a key pair to start the instance, but using a key pair is a best practice.                                                                                      |  |
| Security<br>Groups | Select the security groups to be assigned to the instance.  Security groups are sets of rules that determine which incoming network traffic is forwarded to instances. If you did not create security groups, you can assign only the default security group to the instance. |  |

- 7 On the **Networking** tab, click the **+** icon in the Available Networks field to add a network to the instance.
- **8** (Optional) On the **Post-Creation** tab, specify a customization script that runs after the instance launches.
- 9 On the Advanced Options tab, select the type of disk partition from the drop-down list.

| Setting   | Description                                                  |
|-----------|--------------------------------------------------------------|
| Automatic | The entire disk is a single partition and resizes.           |
| Manual    | Enables faster build times but requires manual partitioning. |

## 10 Click Launch.

The new instance starts on a node in the Compute cluster.

11 To view the new instance, select **Project > Compute > Instances**.

The Instances page shows the instance name, its private and public IP addresses, size, status, task, and power state.

# Start an OpenStack Instance from a Snapshot

You can start an instance from an instance snapshot. You can observe OpenStack instances in vSphere as VMs, but you can only manage them in OpenStack.

## **Prerequisites**

Verify that you have configured images, flavors, block storage, and networks, and that they are available.

## **Procedure**

- 1 Log in to the VMware Integrated OpenStack dashboard.
- 2 Select the project from the drop-down menu in the title bar.
- 3 Select Project > Compute > Images.

The Images page lists the snapshots available to the current user.

- 4 In the Actions column of the snapshot, click **Launch**.
- 5 On the **Details** tab of the Launch Instance dialog box, configure the instance.

| Setting                 | Description                                                                                                    |  |
|-------------------------|----------------------------------------------------------------------------------------------------|--|
| Availability<br>Zone    | By default, this value is set to the availability zone that the cloud provider provides, for example, nova.                                                                                                    |  |
| Instance Name           | Assign a name to the VM. This value is a label and is not validated. When you create an instance, a UUID is assigned to the instance. When you view the VM in vSphere, you can identify it by the UUID but not by the instance name. |  |
| Flavor                  | Specify the size of the instance to start. The cloud administrator defines and manages flavors .                                                                                                    |  |
| Instance Count          | To start multiple instances, enter a value greater than 1. The default is 1.                                                                                                    |  |
| Instance Boot<br>Source | Select <b>Boot from snapshot</b> , and select the snapshot from the list.                                                                                                    |  |

6 On the **Access & Security** tab of the Launch Instance dialog box, configure access and security parameters by specifying a key pair and security group.

| Setting            | Description                                                                                                    |
|--------------------|----------------------------------------------------------------------------------------------------|
| Key Pair           | Specify a key pair.  If the image uses a static root password or a static key set, you do not need to provide a key pair to launch the instance. A best practice is to use a key pair.                                                                                   |
| Security<br>Groups | Select the security groups to assign to the instance.  Security groups are sets of rules that determine which incoming network traffic is forwarded to instances. If you did not create security groups, you can assign only the default security group to the instance. |

- 7 On the **Networking** tab of the Launch Instance dialog box, click the **+** icon in the Available Networks field to add a network to the instance.
- 8 (Optional) On the **Post-Creation** tab, specify a customization script that runs after the instance starts.
- 9 In the **Advanced Options** tab, select the type of disk partition from the drop-down menu.

| Setting   | Description                                                      |
|-----------|------------------------------------------------------------------|
| Automatic | The entire disk is a single partition and automatically resizes. |
| Manual    | Enables faster build times but requires manual partitioning.     |

#### 10 Click Launch.

The new instance starts on a node in the Compute cluster.

11 To view the new instance, select **Project > Compute > Instances**.

The **Instances** tab shows the instance name, its private and public IP addresses, size, status, task, and power state.

# Connect to an Instance by Using SSH

To use SSH to connect to your instance, use the downloaded keypair file.

#### **Procedure**

- Copy the IP address for your instance.
- 2 Use the ssh command to make a secure connection to the instance.

For example:

```
$ ssh -i MyKey.pem demo@10.0.0.2
```

3 At the prompt, enter yes.

## Track Instance Use

You can track use for instances in each project. You can view instance metrics such as number of vCPUs, disks, RAM, and uptime.

#### Procedure

- 1 Log in to the VMware Integrated OpenStack dashboard.
- 2 Select the project from the drop-down menu in the title bar.
- 3 Select Project > Compute > Overview.

The Overview page shows use and limit information. You can also limit the information to a specific period of time lists and download a summary in the CSV format.

# Create a Snapshot from an Instance

With snapshots, you can create new images from running instances.

You can create a snapshot of an instance directly from the Instances page.

#### Procedure

- 1 Log in to the VMware Integrated OpenStack dashboard.
- 2 Select the project from the drop-down menu in the title bar.

3 Select **Project > Compute > Instances**.

The Instances page lists the instances available to the current user.

4 In the Actions column, click Create Snapshot.

The snapshot appears on the Images page.

# Use Affinity to Control OpenStack Instance Placement

You can place instances using OpenStack server groups with an affinity or anti-affinity policy. Affinity indicates that all instances in the group must placed on the same host, and anti-affinity indicates that no instances in the group can be placed on the same host.

#### **Prerequisites**

Verify that the intended filter configuration does not conflict with any existing administrative configuration, such as DRS rules that manage instance placement on hosts.

#### **Procedure**

- 1 Log in to the OpenStack Management Server as viouser.
- 2 Load the credentials file for your user account.

```
source user-credentials.rc
```

3 Create a server group with the desired policy.

openstack server group create *group-name* --policy {affinity | anti-affinity}

| Option     | Description                                                                                                    |
|------------|----------------------------------------------------------------------------------------------------|
| group-name | Enter a name for the server group.                                                                                                    |
| policy     | Enter <b>affinity</b> to place instances on the same host or <b>anti-affinity</b> to prevent instances from being placed on the same host. |

4 When you launch an instance, pass the server group as a scheduler hint to implement affinity or antiaffinity.

```
openstack server create instance-name --image image-uuid --flavor flavor-name --nic net-id=network-uuid --hint group=servergroup-uuid
```

### What to do next

Confirm that the affinity rules and instances are configured correctly. In vCenter Server, select the compute cluster, open the **Configure** tab, and click **VM/Host Rules**.

Working with Volumes

Volumes are block storage devices that provide persistent storage for instances.

After you create a volume, you can attach it to a running instance. You can later detach the volume and attach it to a different instance. You can also create a snapshot of a volume, launch an instance from it, and upload it to Glance as an image.

This chapter includes the following topics:

- Create a Volume
- Transfer a Volume

# Create a Volume

You create volumes and attach them to instances to provide persistent storage.

## **Prerequisites**

If you want to create a volume from an image, upload the desired image. See Chapter 4 Working with Images.

## Procedure

- 1 Log in to the VMware Integrated OpenStack dashboard.
- **2** Select your project from the drop-down menu in the title bar.
- 3 Select Project > Compute > Volumes and click Create Volume.
- 4 Configure the volume.

| Option        | Description                                                                                                    |
|---------------|----------------------------------------------------------------------------------------------------|
| Volume Name   | Enter a name for the new volume.                                                                                                    |
| Description   | Enter a description for the volume.                                                                                                    |
| Volume Source | Select <b>No source, empty volume</b> , <b>Snapshot</b> , <b>Image</b> , or <b>Volume</b> .  If you select <b>Snapshot</b> , <b>Image</b> , or <b>Volume</b> , specify the desired object from the next drop-down list. |
| Туре          | If you selected <b>No source, empty volume</b> or <b>Image</b> as the volume source, select a volume type for the volume.                                                                                               |
|               | For volumes whose source is a volume snapshot or another volume, the volume type is inherited from the source.                                                                                                    |

| Option            | Description                                                                                                    |
|-------------------|----------------------------------------------------------------------------------------------------|
| Size (GiB)        | Enter the size of the volume in gibibytes.                                                                                                    |
| Availability Zone | If you selected <b>No source</b> , <b>empty volume</b> or <b>Image</b> as the volume source, specify the availability zone in which to create the volume.  For volumes whose source is a volume snapshot or another volume, the availability zone is inherited from the source. |

#### 5 Click Create Volume.

## What to do next

In the Actions column to the right of the volume, you can perform the following actions:

- Click **Edit Volume** to modify the name and description of the volume and whether it is bootable.
- Click **Extend Volume** to increase the size of an unattached volume.
- Click Launch as Instance to create an instance using an unattached volume.
- Click Manage Attachments to attach the volume to or detach the volume from an instance.
- Click **Create Snapshot** to take a snapshot of the volume.

**Note** Creating a snapshot of a volume attached to an instance can result in a corrupted snapshot. If possible, detach the volume before creating the snapshot.

- Click Change Volume Type to modify the volume type and migration policy.
- Click Upload to Image to upload the volume to Glance as an image.
- Click Create Transfer to assign ownership of an unattached volume to a different project. For details, see Transfer a Volume.
- Click Delete Volume to delete an unattached volume.
- Click Update Metadata to add, remove, or change volume metadata.

# Transfer a Volume

You can assign ownership of an unattached volume to another project.

## **Prerequisites**

Ensure that the volume that you want to transfer is not attached to an instance.

## Procedure

- To initiate a transfer, perform the following steps:
  - a Log in to the VMware Integrated OpenStack dashboard.
  - b Select your project from the drop-down menu in the title bar.
  - c Select Project > Compute > Volumes.

- d In the **Actions** column next to the volume that you want to transfer, click **Create Transfer**.
- e Enter a name for the transfer task and click **Create Volume Transfer**.
- f Record or download the transfer ID and authorization key displayed on the **Volume Transfer Details** page and send this information to the user who will accept the transfer.

**Important** After you close the **Volume Transfer Details** page, the transfer ID and authorization key can no longer be retrieved. If the transfer ID or authorization key are lost, you must cancel the transfer and initiate it again.

- ◆ To receive a transfer, perform the following steps:
  - a Log in to the VMware Integrated OpenStack dashboard.
  - b Select your project from the drop-down menu in the title bar.
  - c Select Project > Compute > Volumes and click Accept Transfer.
  - d Enter the transfer ID and authorization key that you received from the user who initiated the transfer.
  - e Click Accept Volume Transfer.

# Working with Orchestration and Stacks

9

You can use the OpenStack Orchestration service to orchestrate multiple composite cloud applications. It supports the native OpenStack Heat Orchestration Template (HOT) format through a REST API, and the Amazon Web Services (AWS) CloudFormation template format through a Query API that is compatible with CloudFormation.

You use templates to create stacks. A stack configures the automated creation of most OpenStack resource types, including instances, floating IP addresses, volumes, security groups, and users.

With orchestration templates, application developers can define the parameters for automating the deployment of infrastructure, services, and applications. Templates are static files that you can use directly for creating a stack.

You can also create a stack that combines a template with an environment file. An environment file supplies a unique set of values to the parameters defined by the template. By using environment files with templates, you can create many unique stacks from a single template.

For information about how to create template and environment files, see the OpenStack documentation at http://docs.openstack.org/developer/heat/template\_guide/index.html.

This chapter includes the following topics:

- Start a New Orchestration Stack
- Modify an Orchestration Stack
- Delete an Orchestration Stack

# Start a New Orchestration Stack

With orchestration stacks, you can launch and manage multiple composite cloud applications. You start a new stack by specifying the template and environment files, and defining other operational settings, including user credentials, database access settings, and the Linux distribution.

### **Prerequisites**

Verify that the template and environment file for the stack are created and available. For information about creating template and environment files, see the OpenStack documentation at http://docs.openstack.org/developer/heat/template\_guide/index.html.

## Procedure

- 1 Log in to the VMware Integrated OpenStack dashboard.
- 2 Select the project from the drop-down menu in the title bar.
- 3 Select Project > Compute > Orchestration > Stacks.

The Stacks page lists the stacks available to the current user.

- 4 Click Launch Stack.
- **5** Select the template for the new stack.

| Option                          | Description                                                                                                    |
|---------------------------------|----------------------------------------------------------------------------------------------------|
| Template Source                 | Select the template source: URL, File, or Direct Input.                                                                                          |
| Template URL or File or Data    | Dynamically changes depending on what you select for Template Source. Enter the URL, browse to the file location, or paste the template text.    |
| Environment Source              | Select the environment source: URL, File, or Direct Input.                                                                                       |
| Environment URL or File or Data | Dynamically changes depending on what you select for Environment Source. Enter the URL, browse to the file location, or paste the template text. |

## 6 Click Next.

7 Configure the new stack.

| Option                     | Description                                                              |
|----------------------------|--------------------------------------------------------------------------|
| Stack Name                 | Name to identify the stack.                                              |
| Creation Timeout (minutes) | Number of minutes before the launch of the stack times out.              |
| Rollback On Failure        | Select this check box to roll back changes if the stack fails to launch. |
| Password for user "demo"   | Password for the default user after the stack is created.                |
| DBUsername                 | Name of the database user.                                               |
| Linux Distribution         | Linux distribution that is used in the stack.                            |
| DB Root Password           | Root password for the database.                                          |
| Key Name                   | Key pair for logging into the stack.                                     |
| DB Name                    | Name of the database.                                                    |
| DB Password                | Password for the database.                                               |
| Instance Type              | Flavor for the instance.                                                 |
|                            |                                                                          |

- 8 Click **Launch** to create the stack.
- 9 (Optional) Verify that the new stack appears on the Stacks page.

10 (Optional) Click the stack to view the stack details.

| Detail    | Description                          |
|-----------|--------------------------------------|
| Topology  | Visual topology of the stack.        |
| Overview  | Parameters and details of the stack. |
| Resources | Resources that the stack uses.       |
| Events    | Events related to the stack.         |

# **Modify an Orchestration Stack**

You can modify a stack by updating the template file, environment file, or stack parameters.

#### **Procedure**

- 1 Log in to the VMware Integrated OpenStack dashboard.
- 2 Select the project from the drop-down menu in the title bar.
- 3 Select Project > Compute > Orchestration > Stacks.

The Stacks page lists the stacks available to the current user.

- 4 Select the stack to update.
- 5 Click Change Stack Template.
- 6 (Optional) In the Select Template dialog box, modify the template or environment file selection.
- 7 Click Next.
- 8 (Optional) In the Update Stack Parameters dialog box, modify the parameter values.
- 9 Click Update.
- 10 (Optional) On the Stacks page, verify that the changes to the stack configuration are applied.

# **Delete an Orchestration Stack**

When you delete a stack, you also delete the resources that that stack generates.

## **Procedure**

- 1 Log in to the VMware Integrated OpenStack dashboard.
- 2 Select the project from the drop-down menu in the title bar.
- 3 Select Project > Compute > Orchestration > Stacks.

The Stacks page lists the stacks available to the current user.

- 4 Select the stack to delete and click **Delete Stack**.
- 5 Confirm the action at the prompt.

6 (Optional) Verify that the deleted stack no longer appears on the Stacks page.